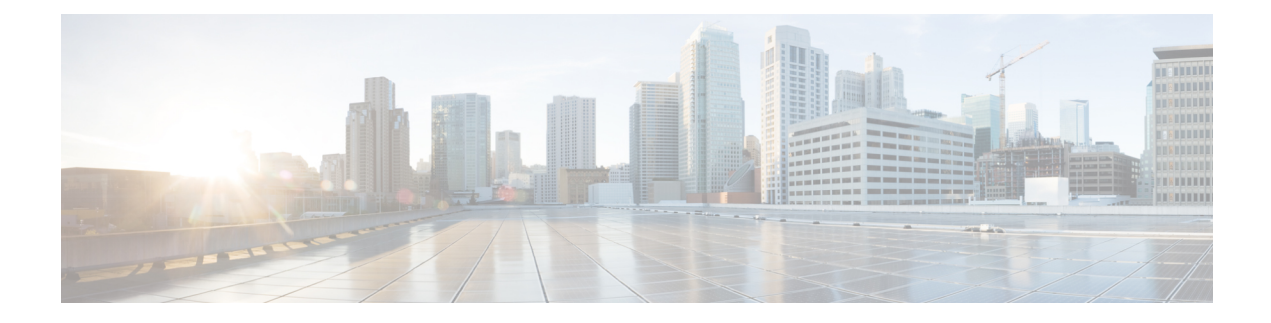

## **I/O Module Management**

- I/O Module [Management](#page-0-0) in Cisco UCS Manager CLI , on page 1
- [Acknowledging](#page-0-1) an IO Module, on page 1
- [Resetting](#page-1-0) the I/O Module, on page 2
- [Resetting](#page-2-0) an I/O Module from a Peer I/O Module, on page 3

# <span id="page-0-0"></span>**I/O Module Management in Cisco UCS Manager CLI**

You can manage and monitor all I/O modules in a Cisco UCS domain through Cisco UCS Manager CLI.

Cisco UCS Manager Release 4.1(1) extends support for the Cisco 2408 IO module to the Cisco UCS 64108 Fabric Interconnect.

Cisco UCS Manager Release 4.0(4c) introducesthe Cisco 2408 IO module. ThisIO Module has 32 25-Gigabit backplane ports and 4 100-Gigabit uplink ports, and is supported only on the Cisco UCS 6454 Fabric Interconnect.

Cisco UCS Manager Release 4.0(4a) introduces the Cisco UCS-IOM-2304V2 I/O module which is based on Cisco UCS-IOM-2304 I/O module.

Cisco UCS Manager Release 3.1(1) introducesthe Cisco UCS-IOM-2304 I/O module with 40 GbE connectivity to the Cisco UCS 6300 Series Fabric Interconnect. The *Cisco UCS Manager Getting Started Guide* provides more information about this functionality.

# <span id="page-0-1"></span>**Acknowledging an IO Module**

Cisco UCS Manager Release 2.2(4) introduces the ability to acknowledge a specific IO module in a chassis.

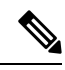

- **Note**
- After adding or removing physical links between Fabric Interconnect and IO Module, an acknowledgement of the IO Module is required to properly configure the connection.
	- The ability to re-acknowledge each IO Module individually allows to rebuild the network connectivity between a single IO Module and its parent Fabric Interconnect without disrupting production traffic in the other fabric interconnect.

#### **SUMMARY STEPS**

- **1.** UCS-A# **scope chassis** *chassis-num*
- **2.** UCS-A /chassis # **acknowledge iom**  $\{1 | 2\}$
- **3.** UCS-A /chassis\* # **commit-buffer**

### **DETAILED STEPS**

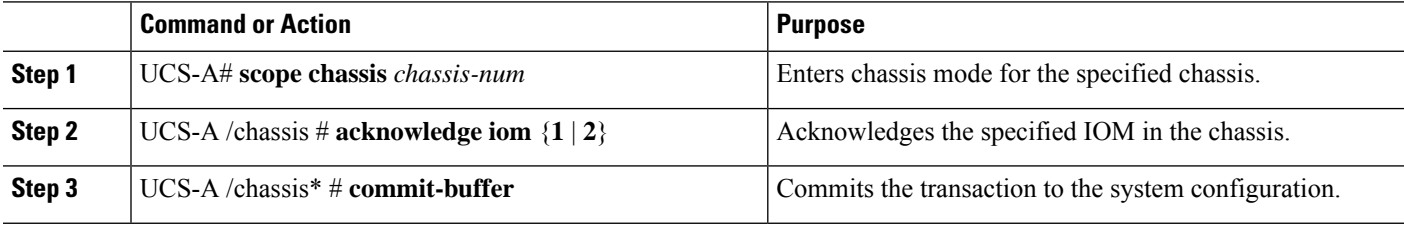

#### **Example**

The following example acknowledges IO Module 1 and commits the transaction:

```
UCS-A# scope chassis 1
UCS-A /chassis # acknowledge iom 1
UCS-A /chassis* # commit-buffer
UCS-A /chassis #
```
### <span id="page-1-0"></span>**Resetting the I/O Module**

#### **SUMMARY STEPS**

- **1.** UCS-A# **scope chassis** *chassis-num*
- **2.** UCS-A/chassis  $#$  **scope iom**  $\{a\}$
- **3.** UCS-A /chassis/iom # **reset**
- **4.** UCS-A /chassis/iom # **commit-buffer**

#### **DETAILED STEPS**

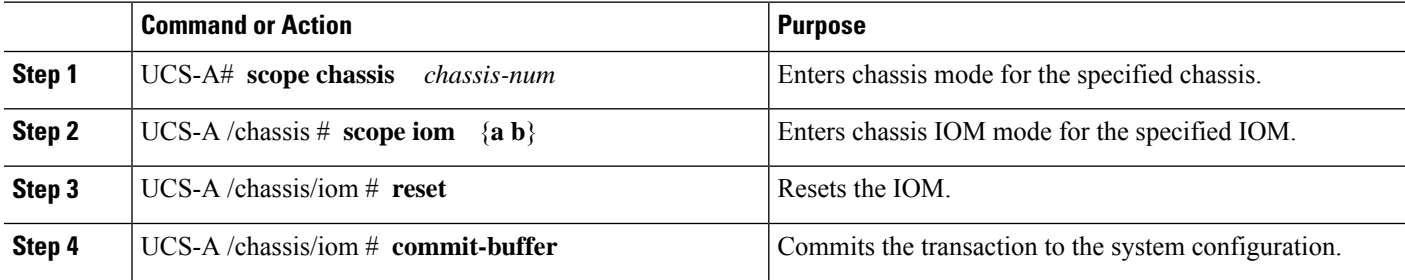

#### **Example**

The following example resets the IOM on fabric A and commits the transaction:

Ш

```
UCS-A# scope chassis 1
UCS-A /chassis # scope iom a
UCS-A /chassis/iom # reset
UCS-A /chassis/iom* # commit-buffer
UCS-A /chassis/iom #
```
## <span id="page-2-0"></span>**Resetting an I/O Module from a Peer I/O Module**

Sometimes, I/O module upgrades can result in failures or I/O modules can become unreachable from Cisco UCS Manager due to memory leaks. You can now reboot an I/O module that is unreachable through its peer I/O module.

Resetting the I/O module restores the I/O module to factory default settings, deletes all cache files and temporary files, but retains the size-limited OBFL file.

#### **SUMMARY STEPS**

- **1.** UCS-A# **scope chassis** *chassis-num*
- **2.** UCS-A /chassis # **scope iom**  $\{a\}$
- **3.** UCS-A /chassis/iom # **reset-peer**
- **4.** UCS-A /chassis/iom\* # **commit-buffer**

### **DETAILED STEPS**

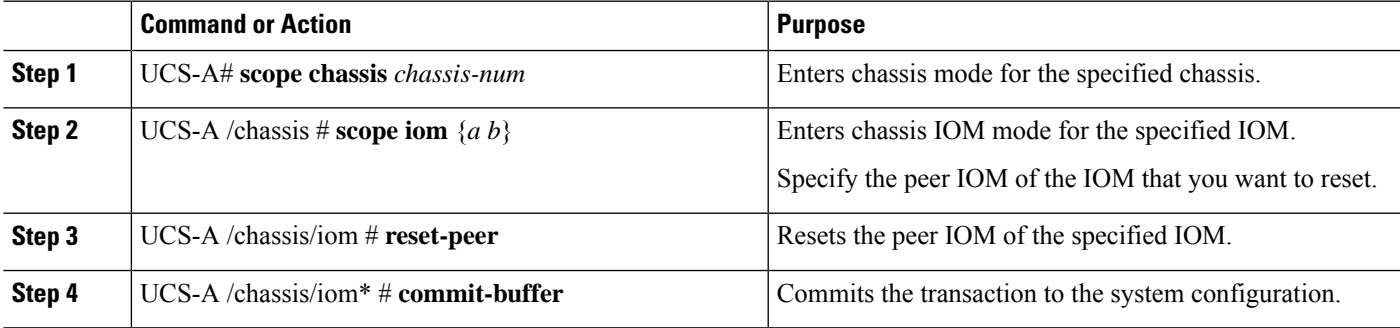

#### **Example**

This example shows how to reset IOM b from IOM a:

```
UCS-A# scope chassis 1
UCS-A /chassis # scope iom a
UCS-A /chassis/iom # reset-peer
UCS-A /chassis/iom* # commit-buffer
```
 $\mathbf I$ 

П